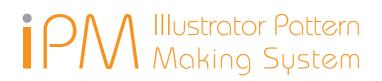

# Segment Tools User's Manual

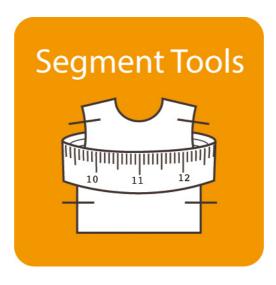

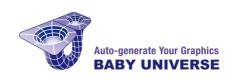

#### Install

By intalling, copying or using this software you are considered to have agreed to the End User License Agreement.

Read the End User License Agreement : https://ipm-modelist.com/en/support/eula/

#### Please exit Adobe Illustrator before launching the install program.

Windows : Double click "Setup.exe" icon. Mac : Double click "Installer" icon.

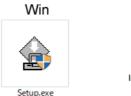

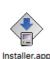

Mac

Click "Start" when the installer launched. (It may take afew minutes to launch.) The install program will automatically detect a suitable disk where Adobe Illustrator is installed in. If the disk is not right, click "Change Disk". Click "Continue" to proceed.

| Plug-in Installer                            |                                                          |
|----------------------------------------------|----------------------------------------------------------|
| Install<br>Install<br>Uninstall<br>continue. | • ate version of Adobe Illustrator below and click OK to |
|                                              | [ Available Disk Space:15311.5 MB ]                      |
| <b>■C ■</b> E:                               |                                                          |
|                                              | Cancel Continue                                          |

A list of Adobe Illustrator installed in your disk will be shown. Select the right version to install the plug-in.

Click "Install" to start install.

| C:¥Program Files¥Adol                                     | be¥Adobe Illustrator<br>be¥Adobe Illustrator |                          |
|-----------------------------------------------------------|----------------------------------------------|--------------------------|
|                                                           |                                              | 2.0 MB                   |
|                                                           | [ TOTAL:                                     | 2.0 MB / AVAIL:15185.7 M |
| Plug-in for 'Adobe Illustrat<br>Keep in mind that operati | tor(R) CC2020 (64bit                         | )' is installed.         |
|                                                           |                                              |                          |
|                                                           |                                              |                          |

#### **License Authentication**

Enter your ID (which has been sent to you by email after purchase) in the authentication window and click "OK".

. . . . . .

Now your license is authenticated and you have one year access to the plug-in.

| Authentication     |               |        |
|--------------------|---------------|--------|
| ID :               |               |        |
|                    | · · · · · · · | ·      |
| Number of trials : | 25            |        |
| OK                 | TBY           | CANCEL |

#### **Trial Use**

Click "TRY" button to tryout the plug-in. You can use full functions of the plug-in until the number of trial is all used up.

|                    |     | × |
|--------------------|-----|---|
| Authentication     |     | _ |
| ID :               |     |   |
|                    |     |   |
| Number of trials : | 25  |   |
| OK                 | TRY |   |

## SegmentTools

#### Overview

To open the Segment Tools window, select Segment Tools < Window in the Illustrator's menu.

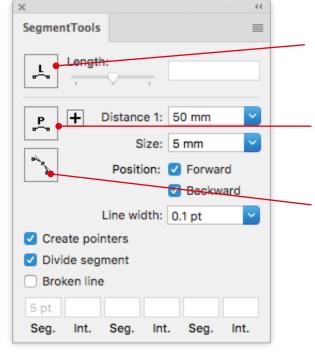

Segment Tools has mainly 4 functions:

#### 1. Length Measurement Function

Measure segments exactly and freely. (Press L button in the window to activate this function.)

#### 2. Pointer Function

Add notches and pointers on a segment. (Press P button in the window to activate this function.)

#### 3. Handle Line Function

Draw a handle of a bazier curve as a line. You can also create a diagnal line to draw an extended line.

#### 4. Path / Point Adjustment Tool

Two kinds of tools for fitting two objects at points or on paths. These are added to tool box.

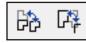

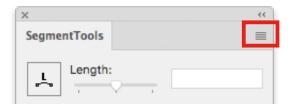

By clicking the upper right of the window, following items will appear:

1. Segment Tools Settings - change line settings for handle tools.

2. Show Options - hide/show pointer settings

#### Measure segments' length ("L" button)

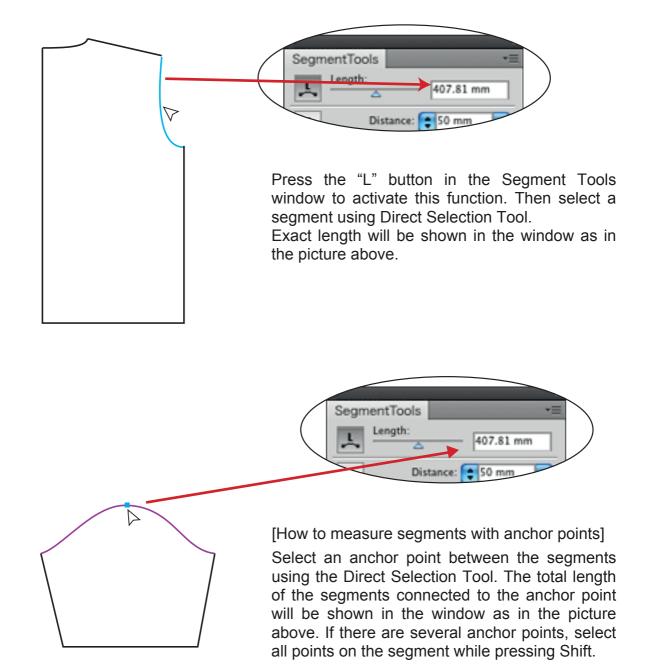

#### Measure segments' length ("L" button)

#### Measure total length of segments

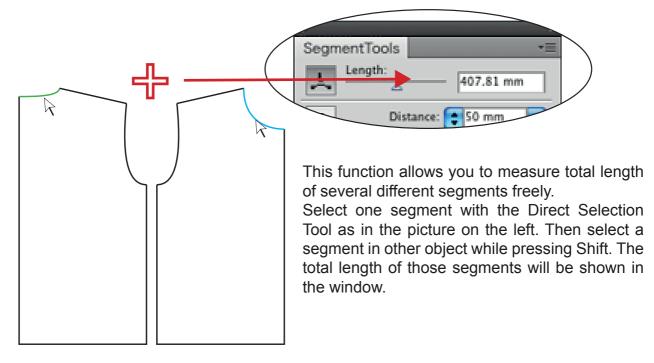

## Slider - adjust a curved segment's length Specify the length of a curved segment

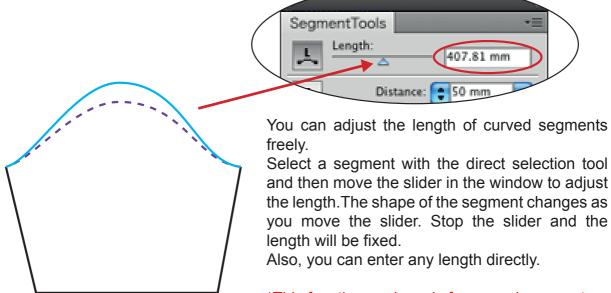

\*This function works only for curved segments. \*Position of the anchor point or the angle of its handles can't be changed.

#### Create Notches ("P" button)

#### Basic Functions

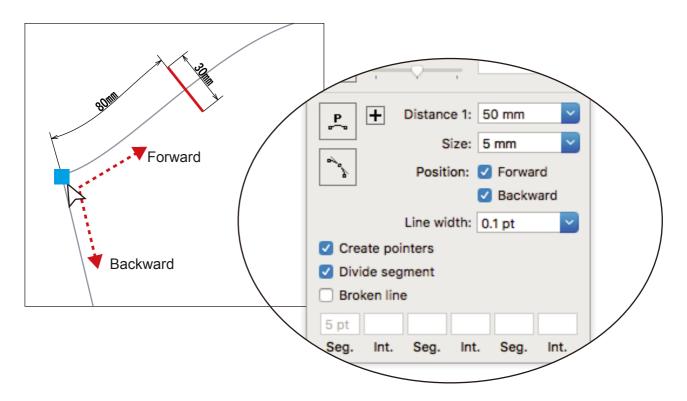

This tool automatically creates notches on the exact point on the parts.

[How to create notches]

- 1. Select an anchor point as a starting point.
- 2. Enter the distance from the starting point in the Distance field in the window.
- 3. Enter the length of the notches in the Length field in the window.

4. Select the direction you create the notches. If you check both Forward and Backward, two notches will be created to both direction.

("Forward" means to follow the direction the object was drawn. In case the direction is unclear, create notches to both direction and delete the unneccessary one. )

5. Press P button in the window and the notches will be created.

[Customization of the notches style]

Create Notch - create notches with solid lines

Divide Segments - add new anchor points on the segment

Dashed Line - create notches with dashed line(gap and dash are adjustable)

Stroke Weight - set the width of notches

[Units]

The units of measurement depends on the Preference of Illustrator.

#### Create Notches ("P" button)

#### Adding Notches

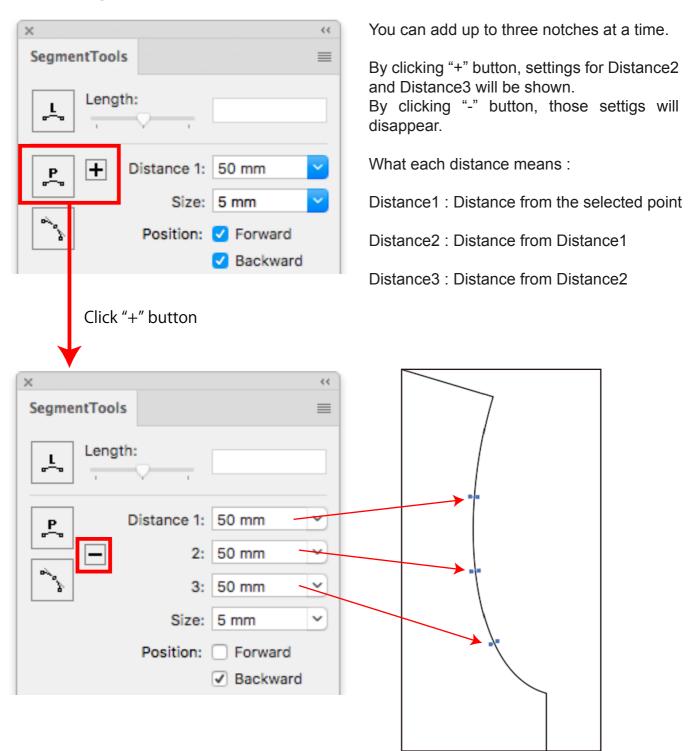

. . . . . . . . . . . .

#### Handle Line Function

#### Settings

| ×            | ~~ |
|--------------|----|
| SegmentTools |    |
| Length:      |    |

| Layer :      | HANDLE LINE                                     |        |    |
|--------------|-------------------------------------------------|--------|----|
| Line width : |                                                 | pt     |    |
| Line color : | Black                                           |        | 0  |
|              | <ul><li>Polyline</li><li>Reverse side</li></ul> |        |    |
|              |                                                 | Cancel | ОК |

#### Creating Handle Lines

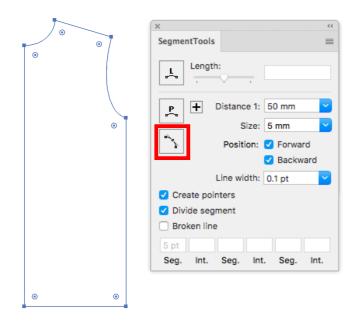

By clicking a button on upright of Segment Tools Palette, SegmentTools Settings will appear.

When both "Polyline" and "Reverse Side" are unchecked:

A single handle line will be created.

When "Polyline" is checked: A polygontal line will be created when there are two handles from the point.

When "Reverse side" is checked: Handle lines for both forward/backward will be created.

When both "Polyline" and "Reverse Side" are checked:

Handle lines for both forward/backward will be created. Polygontal lines will be created when there are two handles from the point.

1. Select an object or an anchor point.

2. Click Handle Line Tool button to create the line.

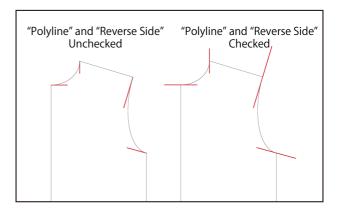

## SegmentTools

#### Adjust Tools (added to Tool Box)

#### Path Adjust Tool

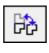

. . . . .

A tool to fit two objects on paths.

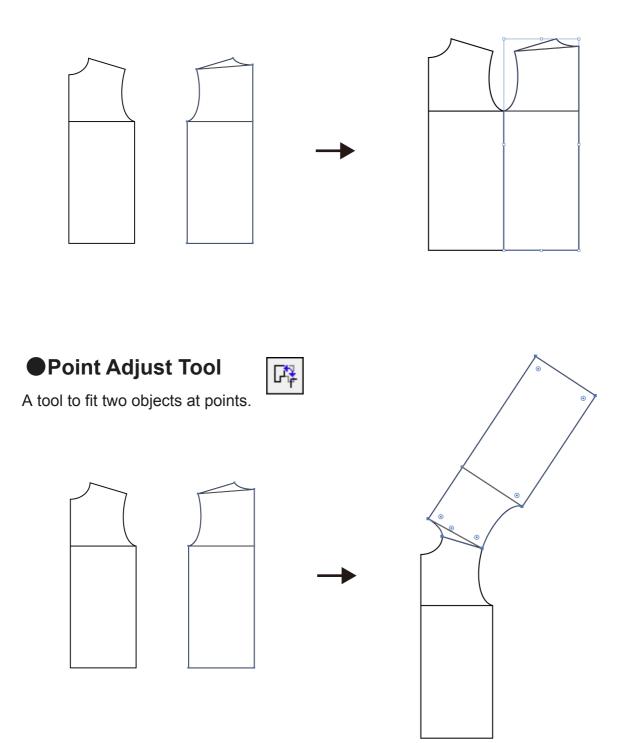

#### Adjust Tools (added to Tool Box)

#### • How to use the tools (1)

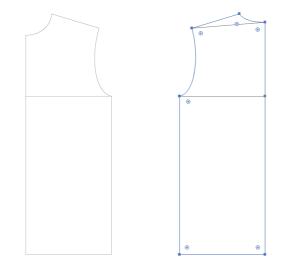

[For both Path and Point Adjust Tools]

First, select the object to move.

#### [Path Adjust Tools]

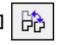

After the object to move (Object1) was selected, click Path Adjust Tool button to activate the function.

Next select a path of the Object2 (A-B) by dragging. Also, select a path of the Object1 (C-D) by dragging.

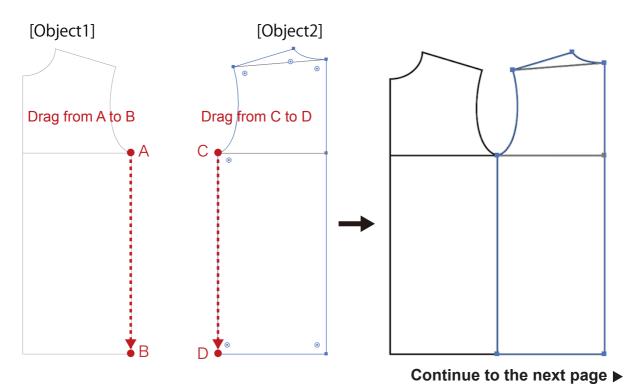

. . . . . . . . . . . .

10

#### Adjust Tools (added to Tool Box)

#### How to use the tools (2)

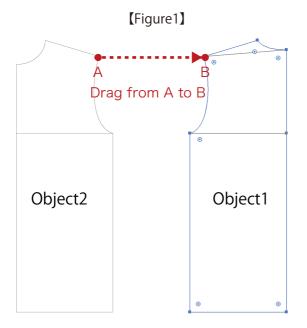

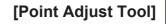

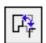

After the object to move (Object1) was selected, click Point Adjust Tool button to activate the function.

Next drag from pointA of object2 to pointB of object1 (Figure1).

Then, preview of the adjustment directions will be shown (Figure2). The direction will change by moving a cursol. (You can choose from 4 directions : Handle directions of each point and those in opposit directions.)

Click to fix the direction (Figure3).

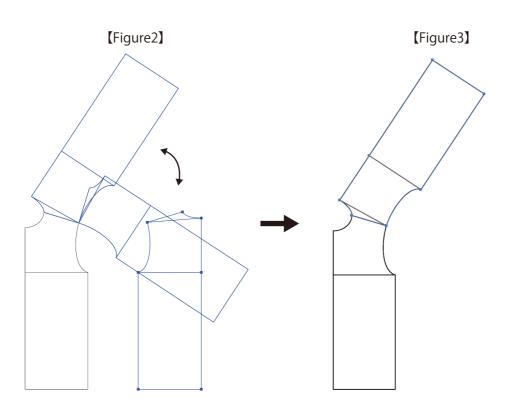

#### Adjust Tools (added to Tool Box)

#### How to use the tools (3)

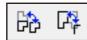

|    | Adobe Illustrator                  |
|----|------------------------------------|
| AI | Restore PathAdjust of all objects. |
|    | Cancel OK                          |

## [Restore the position of an object adjusted by the tool]

1. Select an object to restore and double click Path or Point Adjust Tool button.

2. A dialog will appear. Click OK to restore the position of the object.

If you don't select any object and just double click the tool's button, positions of all adjusted objects will be restored.

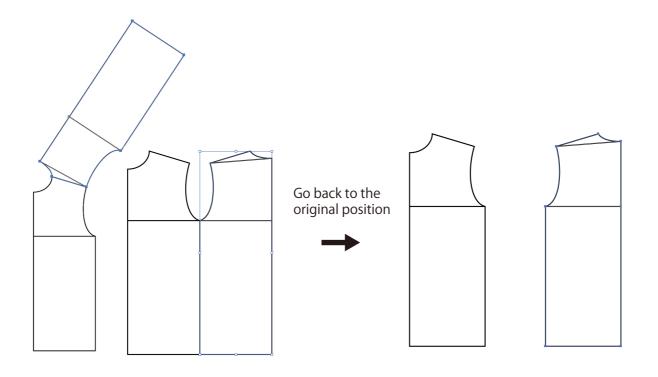

#### How to use BPT-LT tools (1)

(Three kinds of tools added in the Illustrator's toolbox)

#### Fillet Tools

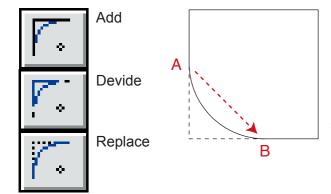

Fillet Tools is a set of three tools to round off the corners. By dragging your mouse from point A to B as in the picture on the left, the corner turns into round.

[Function of Each Tool]

Add - add an arc without deleting the corner Divide - divide a corner by adding anchor points

Replace - replace a corner with an arc

By double clicking each tool, you can set the radius of the arc.

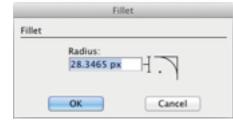

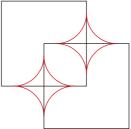

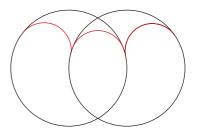

\*Fillet Tools works only for straight segments or circles.

#### Slant Tool

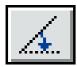

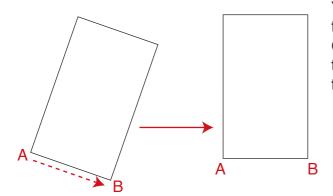

Slant Tool revises slant of the object.

Select an slanted object with the Direct Selection Tool and click Slant Tool. As in the picture on the left, drag your mouse from point A to B. Then the object turns to horizontal.

You can turn several objects at once. And the base line can be anywhere.

On a path or an anchor point, the shape of the pointer changes into the cross to trace the slant with accuracy.

#### How to use BPT-LT tools (2)

(Three kinds of tools added in the Illustrator's toolbox)

#### Comment Tool

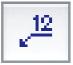

Comment Tool creates a comment with an arrow indicating an object.

To create a new comment, click and drag from point A to B as in the picture on the right, and release the mouse button. The angle of the arrow can be set to vertical, horizontal,and 45 degrees by pressing A Shift while dragging.

| sample comment | amment         |  |
|----------------|----------------|--|
| sample comment |                |  |
| sample comment |                |  |
|                | sample comment |  |

By double clicking Comment Tool, a dialog to set a default comment appears like the picture above.

#### Parts Number Tool

|    | Objec             | ct Number |
|----|-------------------|-----------|
| Ø  | Object Number     |           |
| ×- | Starting number : | 2         |
|    | Step :            | 1         |
|    | ОК                | Cancel    |

You can number each part of the object using this tool. To put numbers, drag your mouse just like the usage of Comment Tool. By double clicking Parts Number Tool, a dialog to set starting number and steps appears.

If you enter "1" in the Steps field, the parts number increases by 1. If you want to put the same numbers on several parts, enter "0".

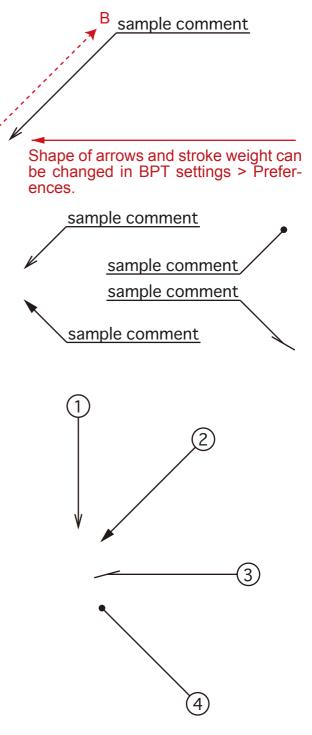

#### How to use BPT-LT tools (3)

(Three kinds of tools added in the Illustrator's toolbox)

#### Length Comment Tool

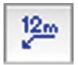

This tool measures length of the segment and shows it as a comment with an arrow indicating the segment.

To create a comment, select a segment with the Direct Selection Tool first. Then select Length Comment Tool and click on the segment. Drag and release the mouse button at any place.

The angle of the arrow can be set to vertical, horizontal, and 45 degrees by pressing Shift while dragging.

\*If you don't need arrows, select a segment and just click at any place without dragging.

#### Dimensions Comment Tool

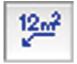

#### 1299.76 mm<sup>2</sup>

This tool measures dimensions of each part and shows it as a comment with an arrow indicating the segment.

To create a comment, select a segment with the Direct Selection Tool first. Then select Dimensions Comment Tool and click on the segment. Drag and release the mouse button at any place.

About the settings of arrows, see "Length Comment Tool" above.

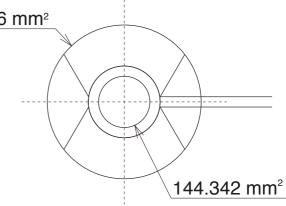

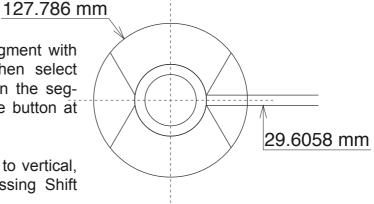

### SegmentTools

#### Contact Information

※If you have inquiries, please contact us by Email.※Please tell us your name, product's name, ID with the inquiry.

Contact Form: https://ipm-modelist.com/en/support/contact/

E-mail: info\_eng@baby-universe.co.jp

iPM is developed by BABY UNIVERSE Inc.

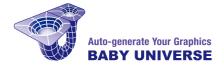